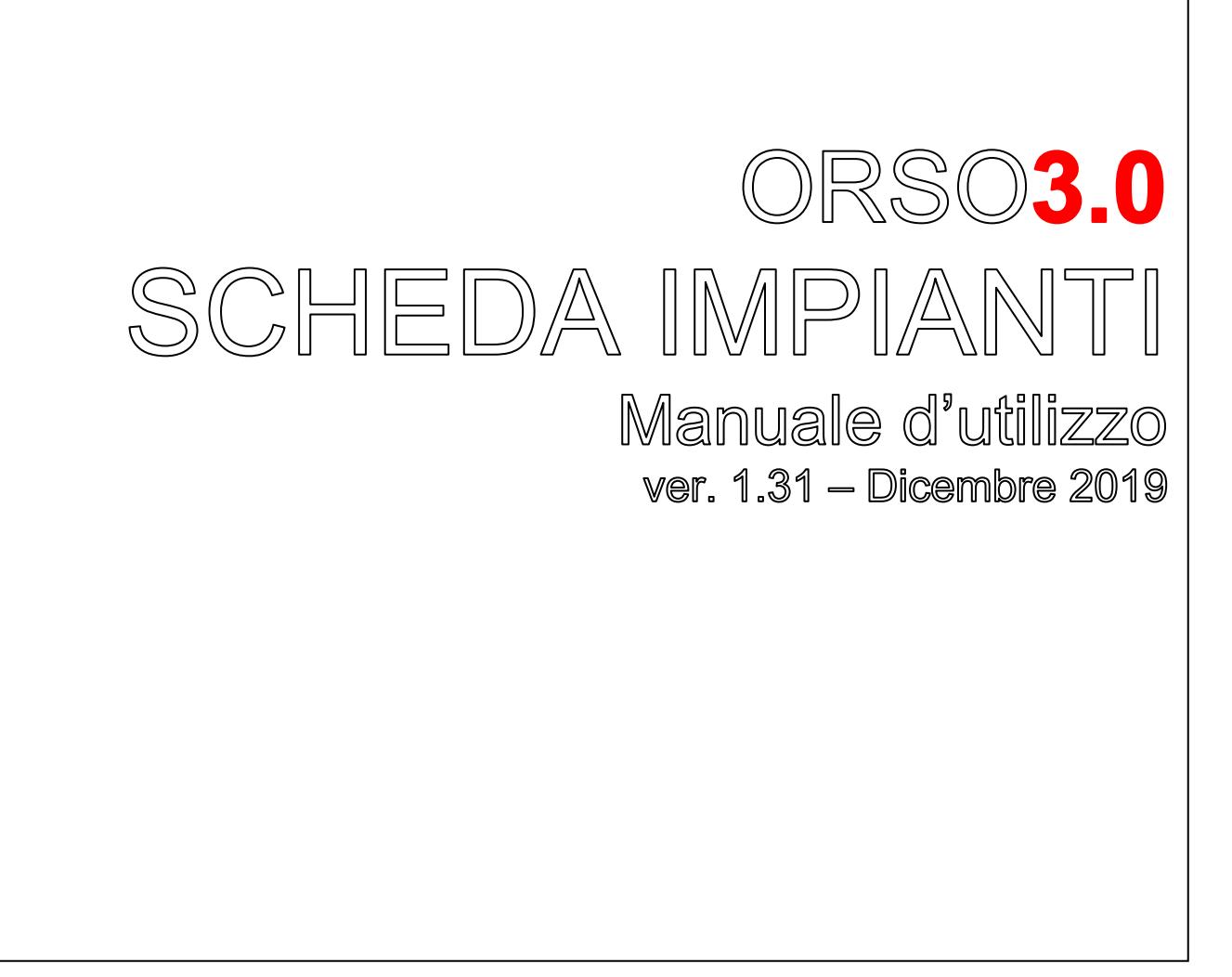

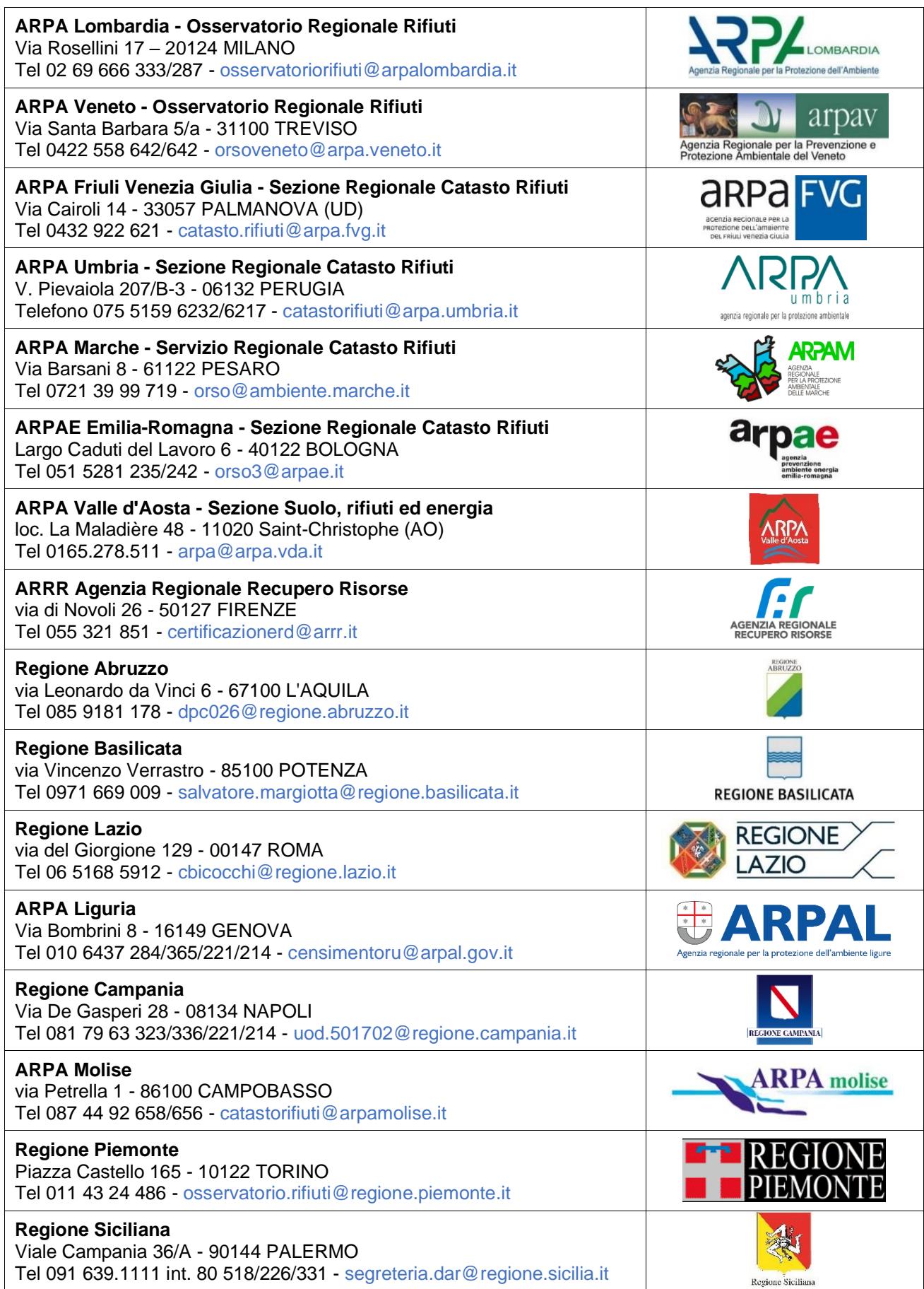

# <span id="page-2-0"></span>**SOMMARIO**

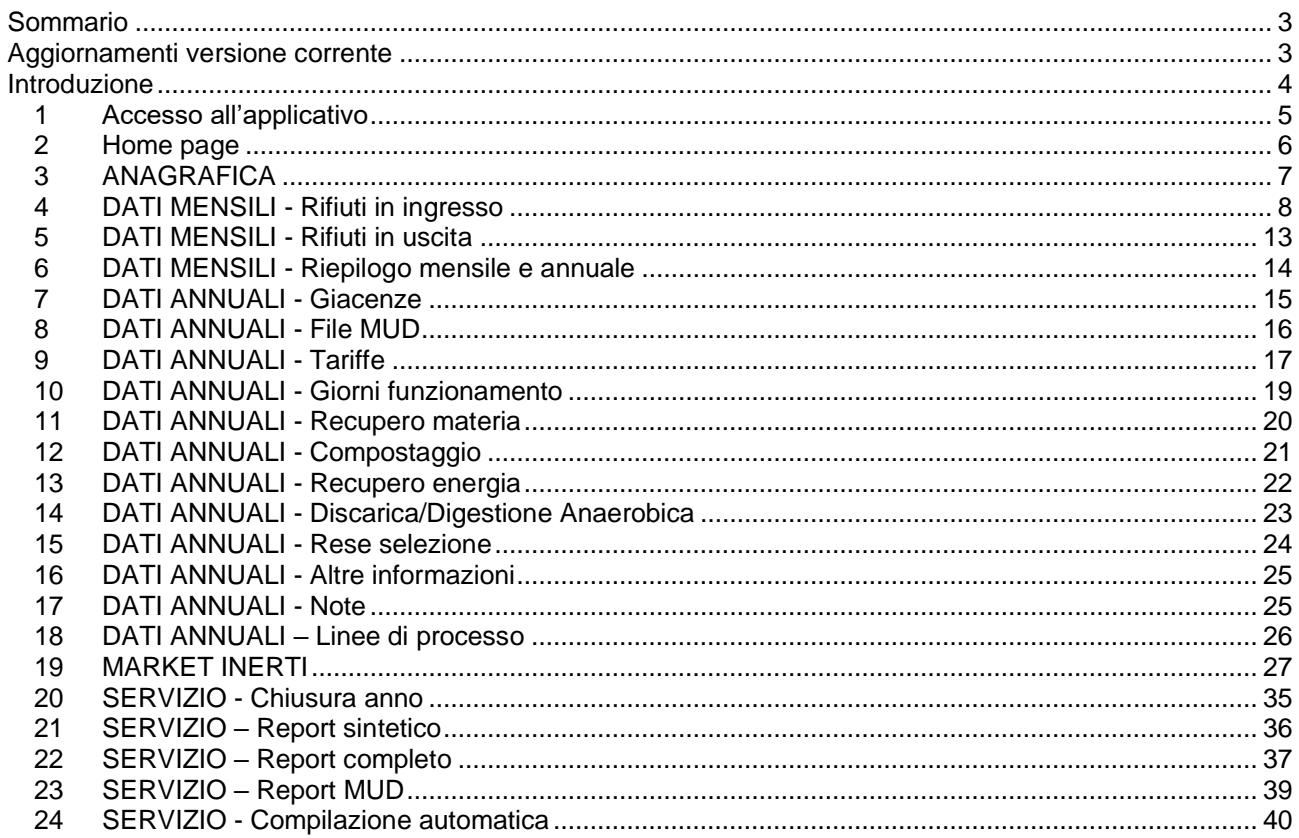

# <span id="page-2-1"></span>**AGGIORNAMENTI VERSIONE CORRENTE**

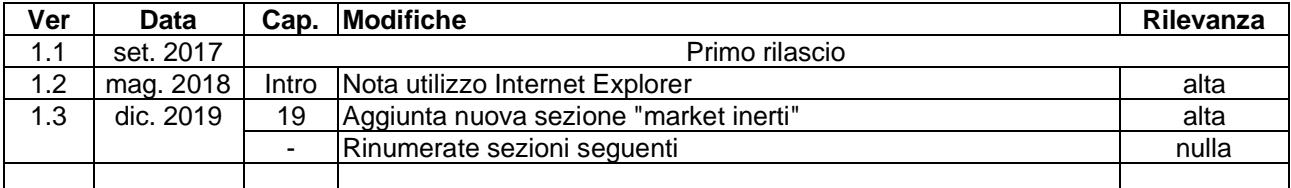

# <span id="page-3-0"></span>**INTRODUZIONE**

ORSO**3.0** (Osservatorio Rifiuti Sovraregionale) è la nuova versione dell'applicativo web-based per la raccolta dei dati di produzione e gestione dei rifiuti urbani e dei rifiuti ritirati e gestiti negli impianti di trattamento. Funziona interamente tramite internet, quindi non sono necessarie installazioni, ma è sufficiente disporre di un PC con collegamento alla rete ed un browser (navigatore) nelle versioni più recenti: Chrome, Firefox, Safari, Opera e Edge

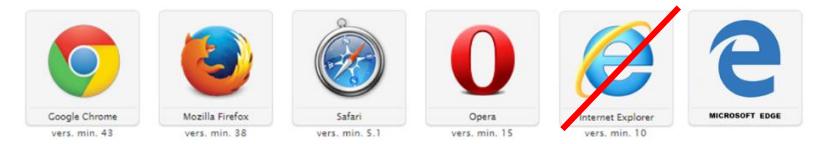

Si sconsiglia l'utilizzo di Internet Explorer, possibile peraltro solo con la versione 11, dato che non viene più aggiornato da Microsoft e quindi non se ne può garantire la piena compatibilità. ORSO**3.0** è compatibile anche con dispositivi mobili, anche se non tutte le caratteristiche potrebbero funzionare correttamente.

**Quelle che seguono sono le istruzioni per l'utilizzo dell'applicativo**, ed hanno l'unico scopo di descrivere tutte le sezioni e spiegare le modalità di funzionamento dell'applicativo ("...come faccio a fare quella cosa..."). **Non vanno in nessun modo confuse con le specifiche indicazioni che riportano tempistiche, scadenze, frequenze e modalità di compilazione, dati obbligatori, dettaglio delle informazioni, ecc. che ogni Regione regolamenta in modo indipendente e specifico.**

**Per qualsiasi richiesta di informazione inerenti questi aspetti, vanno quindi contattati comunque i riferimenti della Regione di appartenenza.**

Per cui è possibile che vengano descritti dati e informazioni, procedure o modalità di inserimento che non riguardano specificatamente ogni Regione.

Questo manuale verrà **aggiornato periodicamente** per correggere gli errori formali, per migliorarne la chiarezza e l'approfondimento e per adattarsi ad aggiornamenti dell'applicativo. Nella pagina a fianco è presente la tabella "Aggiornamenti versione corrente" che riporta le modifiche introdotte nell'ultima versione.

Si richiede quindi di segnalare eventuali errori o di riportare qualsiasi osservazione o commento utile nella apposita sezione "Utilizzo applicativo" del forum di ORSO**3.0**.

E' possibile che, in funzione di piccole modifiche o impostazioni/personalizzazioni regionali, alcune etichette o l'aspetto di alcune sezioni sia leggermente diverso dalle figure riportate nel manuale.

#### **SITO DI TEST/PROVA**

Nel caso si volesse prendere confidenza con l'applicativo o per effettuare delle prove, è possibile utilizzare l'apposito sito di test/prova messo a disposizione di tutti gli utenti all'indirizzo [https://orsotest.arpalombardia.it](https://orsotest.arpalombardia.it/) Il sito di test/prova è utilizzato anche dagli Amministratori per verificare gli aggiornamenti, nuove funzionalità o correzioni di bug prima che vengano rilasciate "in produzione" (cioè sull'applicativo ufficiale), per cui è possibile che, in alcuni momenti, ci possano essere alcune differenze.

Nella pagina di autenticazione comunque il contorno della pagina è rosso invece che blu ed è stato appositamente inserito un messaggio di avviso, per mettere all'erta gli utenti di non utilizzarlo per inserire i dati richiesti:

## **ATTENZIONE QUESTO E' IL SITO DI TEST NON UTILIZZARE PER INSERIRE I DATI UFFICIALI**

IL LINK DI ORSO E' HTTPS://ORSO.ARPALOMBARDIA.IT

## <span id="page-4-0"></span>*1 Accesso all'applicativo*

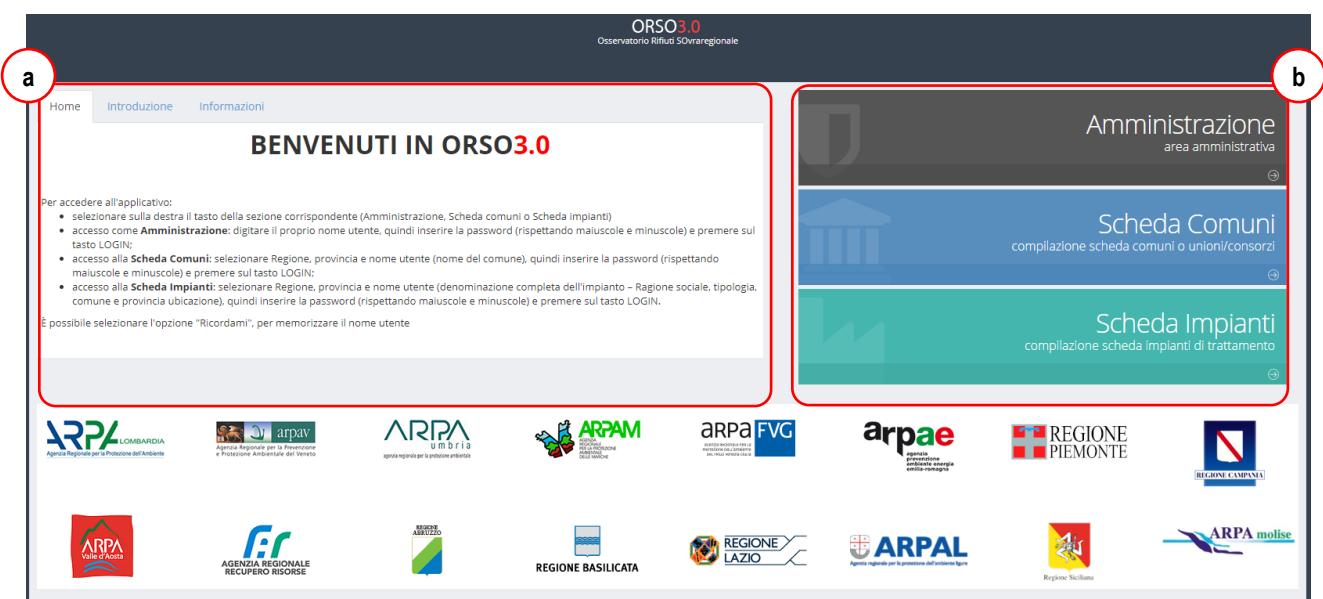

Per accedere a ORSO**3.0** collegarsi all'indirizzo [https://orso.arpalombardia.it:](https://orso.arpalombardia.it/) verrà visualizzata la schermata nella figura sopra.

E' preferibile specificare nell'indirizzo la regione di appartenenza, come indicato nell'esempio seguente valido per la Lombardia: [https://orso.arpalombardia.it/?reg=03.](https://orso.arpalombardia.it/?reg=03) In questo modo, i messaggi nelle schede "Informazioni" e "Introduzione" possono essere personalizzati da parte dell'**AdminREGIONALE**<sup>1</sup> , così come alcuni messaggi nella schermata "Home"; inoltre nell'accesso alla Scheda impianti e alla Scheda comuni, la Regione risulta già preselezionata. Di seguito si riportano i codici Istat di tutte le Regioni che utilizzano ORSO**3.0**:

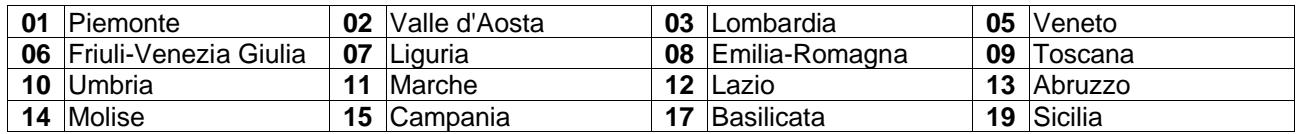

- sulla sinistra sono riportate indicazioni generali per l'accesso all'applicativo **(a)** o messaggi specifici inseriti dagli amministratori; nella scheda "Informazioni" e "Introduzione" ulteriori indicazioni da leggere al-Scheda Impianti meno la prima volta che si accede all'applicativo;
- sulla destra (b), premendo sull'apposito pulsante, è possibile visualizzare le caselle per l'inserimento delle credenziali di accesso alle tre aree dell'applicativo; **premere SCHEDA IMPIANTI**;
- selezionare Regione, provincia e *nome utente* (denominazione completa dell'impianto – Ragione sociale, tipologia, comune e provincia ubicazione), quindi inserire la *password di accesso* o prima password (rispettando maiuscole e minuscole) e premere sul tasto LOGIN;
- è possibile mettere la spunta su "Ricordami" **(c)**, per memorizzare le credenziali per il prossimo accesso;
- compilazione scheda impianti di trattamento **Regione** -Provincia -Impianto Password **c dLOGIN**
- nel caso si dimenticasse la password di accesso, premendo su "Password dimenticata" **(d)** viene ricordato che è necessario contattare gli Amministratori regionali di competenza.

<sup>1</sup> fra gli Amministratori (o Admin) è quello principale che definisce tutte le impostazioni di funzionamento di ORSO**3.0** per la specifica Regione, della quale riporta il nome o sigla, ed. es AdminLOMBARDIA, AdminER, AdminVENETO, AdminFVG, ecc.

# <span id="page-5-0"></span>*2 Home page* **b a a** Home **d** 14/10/2016 12:53:22

Dopo aver effettuato l'accesso ci si trova nella home page.

In alto sulla destra **(a)** sono visualizzati il nome dell'utente connesso (nome completo impianto) e l'icona che indica se ci sono nuovi messaggi dal leggere nel forum **(b)**.

Cliccando sul nome dell'utente, compare il pulsante per effettuare il *logout* (disconnessione) dalla scheda impianti **(c)**.

Nella parte sinistra è sempre presente il **menù** delle varie aree della scheda impianti, normalmente visualizzato in modalità compatta (solo icone) ma eventualmente espandibile cliccando sull'apposito pulsante **(d)**. Le voci sono le seguenti:

- **E**: riporta alla pagina iniziale;
- ANAGRAFICA: per accedere ai dati anagrafici riguardanti la Sede legale della ditta, l'impianto e l'Elenco CER autorizzati, inseriti dagli Amministratori;
- **· DATI MENSILI:** da qui è possibile accedere alla compilazione/visualizzazione dei quantitativi di rifiuti in ingresso o in uscita mese per mese, oppure visualizzare un riepilogo mensile o un riepilogo annuale di tali dati;
- **DATI ANNUALI:** qui si trovano diverse sezioni, differenziate anche in base alla tipologia dell'impianto, che vanno compilate a consuntivo e relative all'annualità appena conclusa:
- SERVIZIO: per accedere al forum di ORSO3.0, alla reportistica (sintetica, completa o del MUD), alla pagina di compilazione automatica dei dati mensili (caricamento file XML) e alla pagina di chiusura e convalida definitiva dei dati.

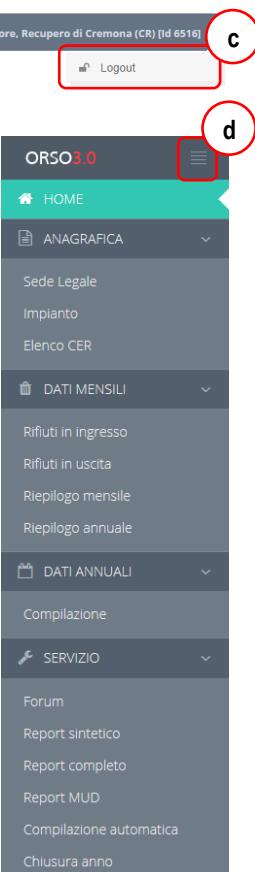

ZVUTRO - (unico) - Incenerit

### <span id="page-6-0"></span>*3 ANAGRAFICA*

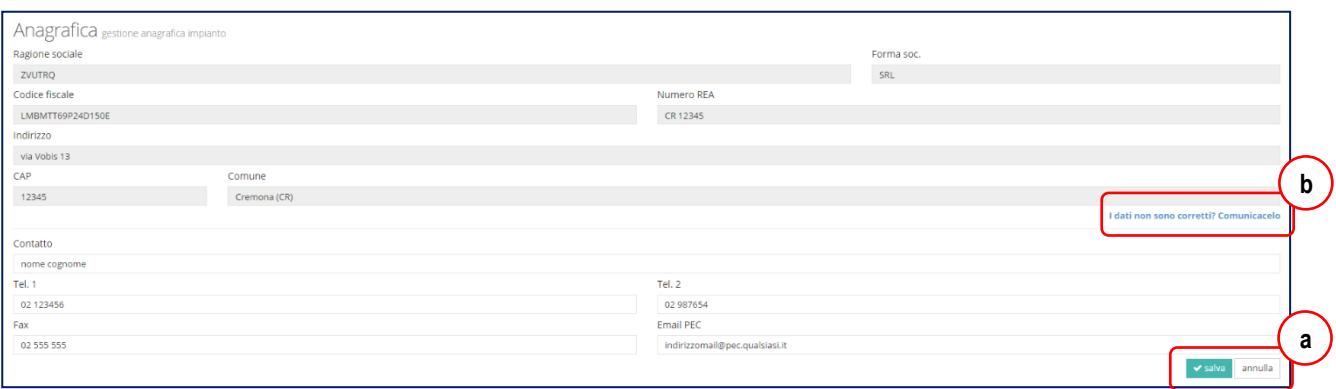

Dal menù anagrafica sono selezionabili tre voci che fanno comparire le rispettive finestre con i dati relativi a:

- Sede legale: Ragione sociale, Codice Fiscale, Codice REA, indirizzo Sede Legale, eventuali contatti (aggiuntivi rispetto a quelli da indicare per l'impianto);
- Impianto: tipologia dell'impianto (discarica, inceneritore, compostaggio, digestione anaerobica, ecc.), "nome impianto" (utilizzato in alcuni casi per visualizzare informazioni aggiuntive utili ad identificare univocamente l'impianto rispetto ad altri), indirizzo impianto, contatti (**è importante inserire almeno un nominativo di una persona di riferimento**, con numero di telefono e mail, da contattare per chiarimenti sulla compilazione dei dati o, a volte, su aspetti tecnici; è possibile inserire fino a tre nominativi ed è importante **inserire un solo indirizzo mail in ogni casella**, dato che vengono anche utilizzati per l'invio di messaggi automatici da parte dell'applicativo);

I dati relativi ai contatti (impianto, necessari, e sede legale, opzionali) sono aggiornabili direttamente dagli impianti (cliccare sul tasto "Salva" **(a)** per registrare le modifiche), mentre per modificare gli altri, è necessario cliccare sull'apposito link **(b)** e completare il messaggio automatico che verrà inviato agli Amministratori indicati attraverso il forum.

■ Elenco CER: elenco dei codici CER autorizzati e quindi utilizzabili per la compilazione dei dati mensili. **NOTA BENE**: i CER sono inseriti dagli amministratori sulla base delle autorizzazioni vigenti. **Se vengono rilevati errori o codici mancanti, è necessario segnalarlo direttamente tramite l'apposito link** in fondo all'elenco **(c)**, e completare il messaggio del forum che automaticamente verrà recapitato agli Amministratori indicati. In alcuni casi possono essere visualizzati messaggi che indicano che l'impianto NON è autorizzato a ritirare un determinato CER (nella procedura di caricamento automatica): si precisa che è solo una convenzione utilizzata in ORSO**3.0** ed ha validità unicamente nell'ambito dell'utilizzo dell'applicativo.

010101 rifiuti da estrazione di minerali metalliferi 010102 rifiuti da estrazione di minerali non metalliferi 010304\* sterili che possono generare acido prodotti dalla lavorazione di minerale solf 010305\* altri sterili contenenti sostanze pericolose 010306 sterili diversi da quelli di cui alle voci 01 03 04 e 01 03 05 010307\* altri rifiuti contenenti sostanze pericolose prodotte da trattamenti chimici e fi 010308 polveri e residui affini, diversi da quelli di cui alla voce 01 03 07 010309 fanghi rossi derivanti dalla produzione di allumina, diversi da quelli di cui alla 010407\* rifiuti contenenti sostanze pericolose, prodotti da trattamenti chimici e fisici d 010408 scarti di ghiaia e pietrisco, diversi da quelli di cui alla voce 01 04 07 010409 scarti di sabbia e argilla 010410 polveri e residui affini, diversi da quelli di cui alla voce 01 04 07 010412 sterili e altri residui del lavaggio e della pulitura di minerali, diversi da quelli di 010413 rifiuti prodotti dal taglio e dalla segagione della pietra, diversi da quelli di cui a 010504 fanghi e rifiuti di perforazione di pozzi per acque dolci 010505\* fanghi di perforazione e rifiuti contenenti petrolio 010506\* fanghi di perforazione ed altri rifiuti di perforazione contenenti sostanze perio 010507 fanghi e rifiuti di perforazione contenenti barite, diversi da quelli delle voci 01 020101 fanghi da operazioni di lavaggio e pulizia 020401 terriccio residuo delle operazioni di pulizia e lavaggio delle barbabietole 030311 fanghi prodotti dal trattamento in loco degli effluenti, diversi da quelli di cui all 040209 rifiuti da materiali compositi (fibre impregnate, elastomeri, plastomeri) 040214\* rifiuti provenienti da opera contononti co onti orașeid **c**\* Il rifiuto è perio Se si riscontrano ine<mark>s</mark>attezze, clic

Elenco CER Elenco dei CER disponibili

#### <span id="page-7-0"></span>*4 DATI MENSILI - Rifiuti in ingresso*

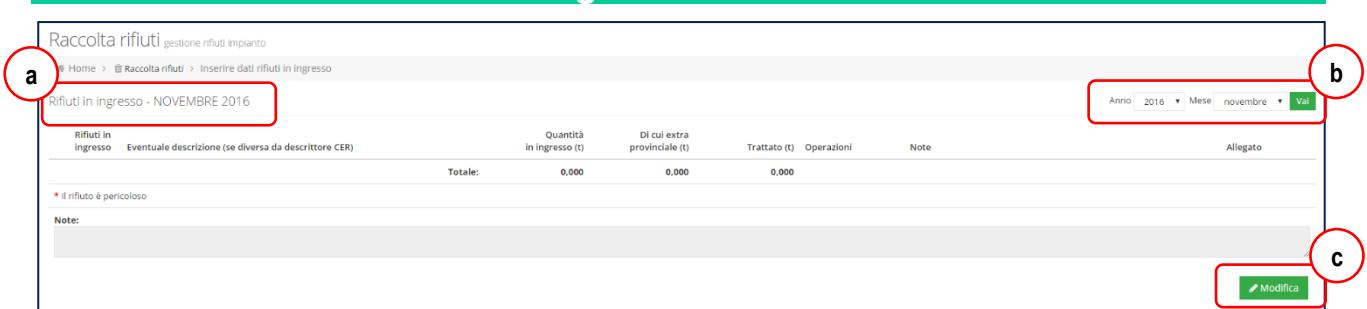

In questa sezione è possibile inserire i **quantitativi dei rifiuti in ingresso all'impianto, per ogni Cer e per ogni mese** (**fare riferimento alle indicazioni regionali per eventuali precisazioni o semplificazioni**).

ORSO**3.0** prevede due modalità alternative per l'inserimento dei dati mensili, che possono variare a seconda delle impostazioni Regionali:

- **normale**: come accennato appena sopra, vanno inseriti i quantitativi per ogni Cer e per ogni mese;
- **dettagliata**: è richiesto di specificare il quantitativo di dettaglio per ogni singolo conferitore, sempre per ogni Cer e per ogni mese; l'applicativo provvederà poi ad effettuare i totali parziali mensili;

In ogni caso, è possibile utilizzare la funzione per il **caricamento in automatico dei dati**, descritta più avanti, che consente di importare i dati dai registri elettronici/applicativi gestionali attraverso un file XML adeguatamente strutturato.

In alto sulla sinistra sono sempre visualizzati mese e anno di riferimento **(a)** dei dati visualizzati o che si stanno modificando. Per cambiarli, è necessario utilizzare i menù a tendina sulla destra, selezionando mese e/o anno desiderati e premendo sul tasto **Vai (b)**. Prestare molta attenzione a queste indicazioni, per evitare di inserire dati nel periodo sbagliato.

Se in basso sulla destra compare il tasto **Modifica (c)** significa che è possibile modificare il periodo visualizzato; viceversa, **a seconda delle impostazioni regionali** che possono prevedere il blocco automatico della compilazione dei mesi dopo un certo periodo, o analogamente se è passato il termine ultimo di compilazione dei dati, oppure se la scheda è stata chiusa dall'utente i dati saranno invece solamente visualizzabili. L'applicativo consente comunque la riapertura temporanea di uno o più mesi in compilazione da parte degli Amministratori, **ma è necessario verificare le specifiche indicazioni/procedure valide per la Regione**.

per inserire o modificare i dati, dopo aver verificato di visualizzare il mese/anno desiderati, premendo il tasto **Modifica** è possibile l'inserimento di nuovi dati oppure modificare o cancellare quelli esistenti. Ogni riga fa riferimento ad uno specifico CER: è possibile anche inserire due righe con il medesimo CER (esempio a fianco), nel caso si desideri, o sia richiesto,

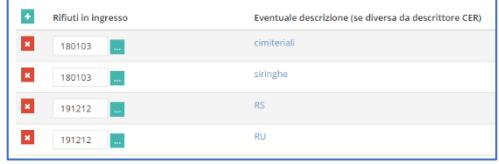

tenere distinti i quantitativi rispetto a particolari caratteristiche o informazioni (ad esempio lo stato fisico del rifiuto, o la provenienza urbana o speciale, oppure specificare un diverso trattamento in impianto);

▪ per **aggiungere una nuova riga**, premere sul tasto **+ (d)**, mentre per **cancellare una riga già esistente** (e tutto il suo contenuto) premere sul tasto **x** corrispondente **(e)**;

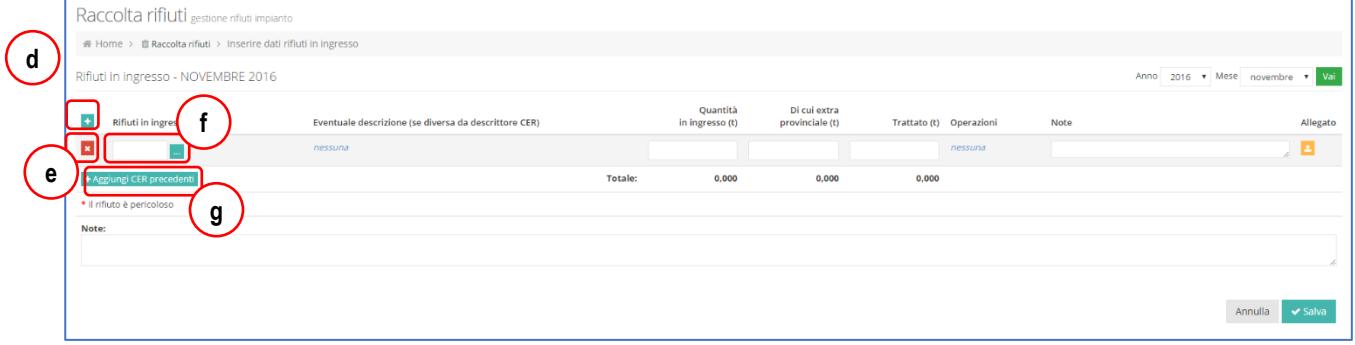

- inserita una nuova riga, per **selezionare il CER** è possibile **digitare direttamente il codice** all'interno della casella (sono accettati solo i codici autorizzati), **oppure premere sul tasto ...** corrispondente **(f)** e selezionare il codice dalla lista visualizzata. Nel caso si rilevassero inesattezze nell'elenco, premendo sul link in fondo alla lista **(h)**, sarà possibile inviare una richiesta agli Amministratori competenti, completando il messaggio precompilato che apparirà;
- per **richiamare i CER già inseriti nei mesi precedenti**, premere sul tasto **+Aggiungi CER precedenti (g)**: viene visualizzata la lista di tutti i CER già inseriti nei mesi precedenti dell'anno, comprensivi dell'eventuale descrizione inserita (esempio a fianco): selezionare tutti quelli desiderati e poi premere il tasto **OK**, verranno create nel mese visualizzato tutte le righe corrispondenti, da completare poi con i relativi dati; NOTA: a gennaio saranno visualizzati tutti quelli inseriti nell'anno precedente;
- ogni rigava completata con i dati richiesti **facendo riferimento alle specifiche indicazioni regionali**. Si suggerisce di **procedere al salvataggio dei dati indicativamente almeno ogni 5 righe compilate**, premendo il tasto **Salva**: compare la finestra di dialogo a fianco che con-

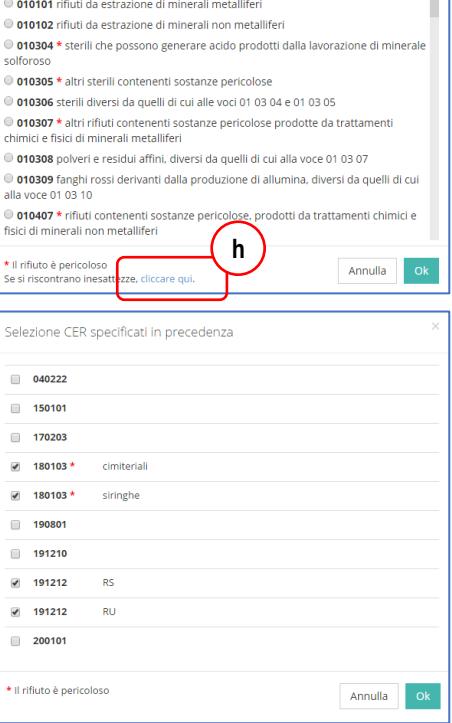

**Selezione CER** 

ferma il salvataggio dei dati. Sarà poi necessario premere nuovamente il tasto **Modifica**, ma si eviterà che, a causa di problemi di connessione, si perda il lavoro di inserimento effettuato;

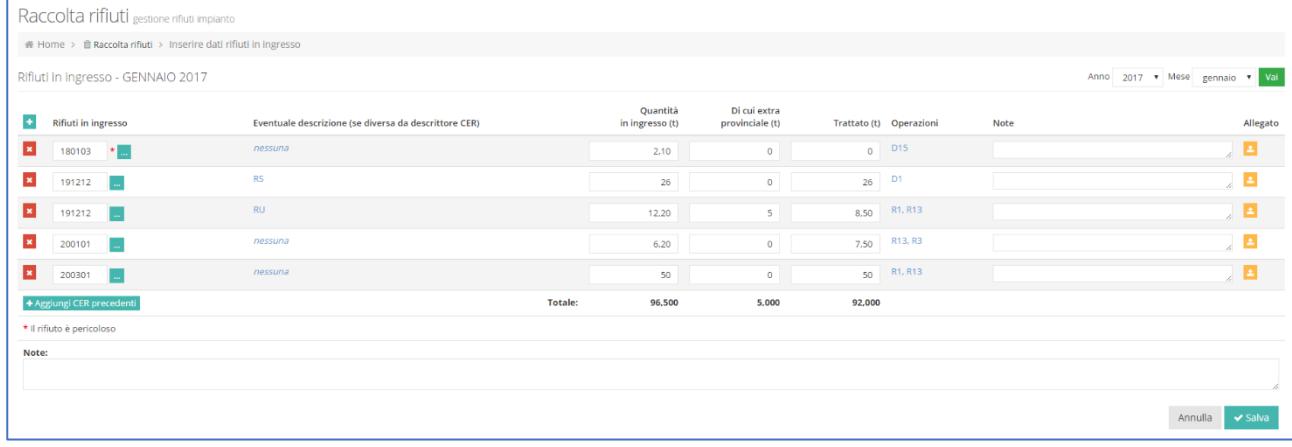

- con riferimento alla figura qui sopra, si riporta la spiegazione delle colonne presenti, specificando che **tutti i quantitativi sono espressi in tonnellate**:
	- Eventuale descrizione (se diversa da descrittore CER): utilizzare questo campo, se richiesto o se ritenuto utile, per aggiungere una specifica ulteriore (RU assimilati, sovvallo da preselezione, fanghi palabili, ecc) oppure raggruppare rifiuti simili (ad es. "fanghi sanitari, "sovvalli", ecc). Se nell'elenco non è già inserita la voce necessaria,

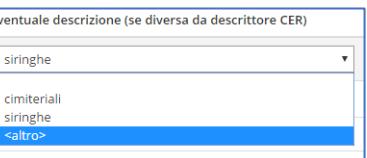

cliccando sull'ultima voce in basso <altro> è possibile inserirne una nuova (max 2-3 parole) che automaticamente verrà riproposta successivamente; **non inserire il descrittore del CER o sua parte o abbreviazione** (passando con il mouse su ogni codice, viene visualizzata la descrizione della famiglia, sottofamiglia e descrittore presi dall'Elenco Europeo dei rifiuti, aggiornato alla DEC 2014/955/UE);

- Quantità in ingresso (t): inserire il quantitativo in ingresso nel mese corrente; è possibile inserire anche zero se per quel mese, il rifiuto è stato solo trattato e non ritirato **(per la COMPILAZIONE DETTA-GLIATA vedere pagina successiva)**;
- Di cui extra provinciale (t): quota parte del quantitativo di cui alla colonna precedente proveniente da fuori provincia; di conseguenza può variare da zero fino al relativo quantitativo in ingresso **(per la COM-PILAZIONE DETTAGLIATA vedere pagina successiva)**;
- Trattato (t): quantitativo di rifiuto trattato nel mese corrente. Il quantitativo "Trattato" è "indipendente da quanto eventualmente inserito come "Quantità in ingresso", nel senso che si riferisce a quanto trattato nel mese corrente, indipendentemente da quando è stato ritirato.

In generale si ritiene che se un rifiuto è stato solo stoccato (messa in riserva R13 o deposito preliminare D15) senza subire alcun tipo di trattamento, sia superfluo compilare questo campo e la relativa operazione nel campo successivo, che invece **vanno compilati sicuramente per tutte le altre operazioni da R1 a R12 e/o da D1 a D14**. Sempre per fini di semplificazione, si ritiene che se normalmente i rifiuti in ingresso vengono trattati nel giro di uno/due giorni, sia corretto indicare i medesimi quantitativi nella colonna "Quantità in ingresso" e nella colonna "Trattato", senza considerare che i quantitativi ritirati a fine mese verranno in realtà trattati il mese successivo: **riferirsi comunque sempre alle specifiche indicazioni regionali**;

- Operazioni: indicare la/le operazione/i cui è stato sottoposto il rifiuto (per le operazioni R13 e/o D15 si rimanda a considerazioni del punto precedente): cliccando sul link "nessuna" o sulle operazioni già inserite, compare la finestra a fianco per selezionare la/le operazioni dagli elenchi;
- Note: qualsiasi informazione o annotazione per spiegare dati anomali o precisare meglio le informazioni relative;

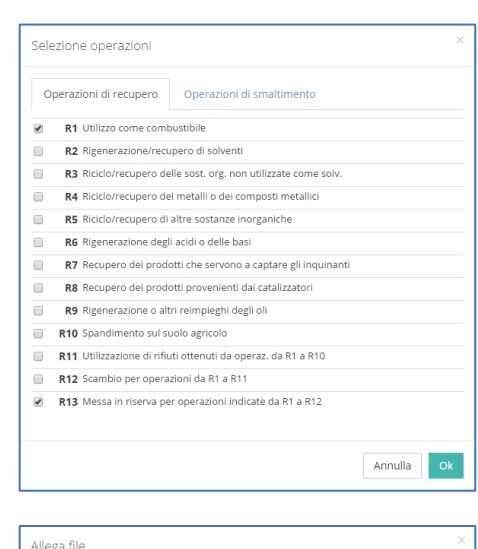

- Allegato: per ogni rifiuto è possibile un file (pdf, excel, word) con informazioni di maggior dettaglio riguardanti il rifiuto inserito, ad esempio certificati di analisi del rifiuto, formulari di identificazione, ecc., o quanto eventualmente richiesto dalle specifiche regionali o dalle Autorità Competenti. Cliccando sull'icona arancione presente nella colonna della riga in compilazione, compare la finestra di dialogo qui a fianco: è possibile o trascinare un file dal proprio PC all'area al centro della finestra, o procedere normalmente cliccando su  $+$  Seleziona file e procedere alla scelta del file sempre dal proprio PC. Poi è necessario cliccare su Allega, per completare l'operazione: ter-

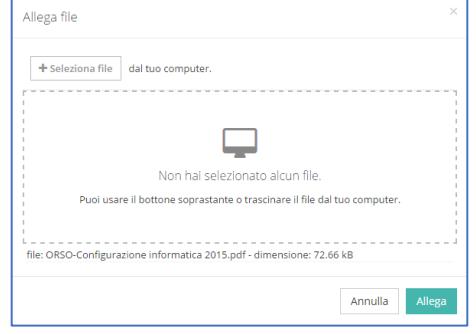

minato il caricamento saranno visualizzate tre icone, rispettivamente per caricare un altro file in sostituzione di quello presente, per scaricare il file o per cancellare l'allegato.

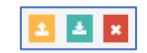

#### **COMPILAZIONE DETTAGLIATA**

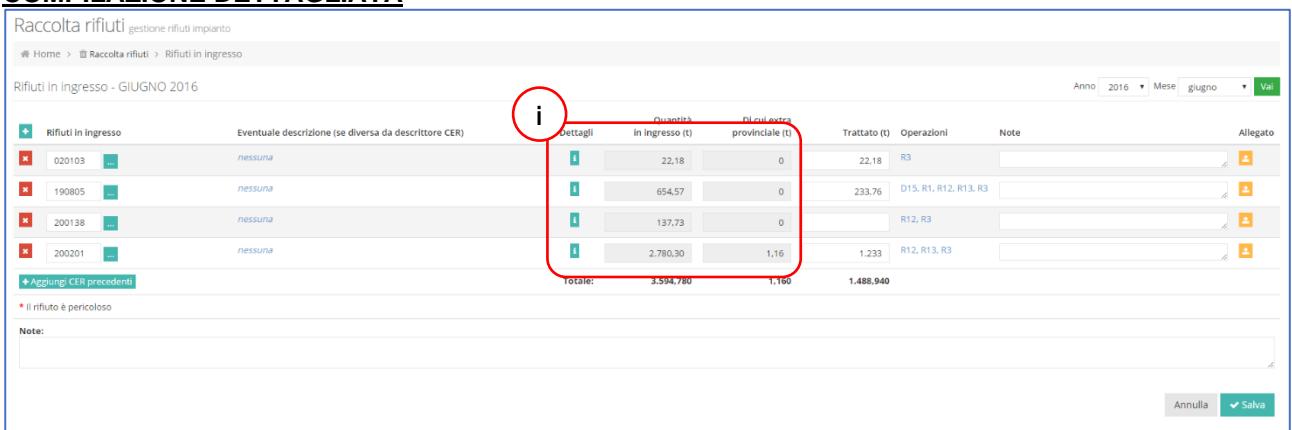

Se l'impianto è in **compilazione dettagliata** (secondo le impostazioni regionali), compare la colonna Dettagli e le colonne Quantità in ingresso e Di cui extra provinciale non sono modificabili come in modalità normale **(i)**; i quantitativi mensili in ingresso risultano automaticamente dalla somma dei singoli conferimenti, così come la quota parte extra-provinciale, dato che per ogni soggetto è indicato anche l'ubicazione (almeno comune e provincia).

Si precisa che, pur essendo possibile la compilazione in modalità dettagliata anche attraverso l'interfaccia web, questa può risultare oltremodo impegnativa in termini di tempo, vista la mole di dati da inserire: è sicuramente preferibile provvedere attraverso la procedura di importazione automatica dei dati, come spiegato più avanti.

- **per visualizzare o modificare i quantitativi in ingresso** (e extra provinciale), è necessario cliccare sul pulsante **i (i)** per aprire la finestra di dialogo **Dettaglio** dove viene riportato l'elenco dei soggetti conferitori e relativi quantitativi; come si può vedere dalla finestra dell'esempio qui a fianco;
- i soggetti sono differenziati fra **Comuni** (icona tempio nera), **Impianti trattamento** (icona fabbrica nera) **e altri soggetti** (icona fabbrica verde);
- per **modificare un quantitativo in una riga già presente**, è sufficiente aggiornare il dato nella relativa casella **(l)** mentre **per cancellare una riga**, cliccare sulla **x** corrispondente **(m)**; per **modificare un sog-**

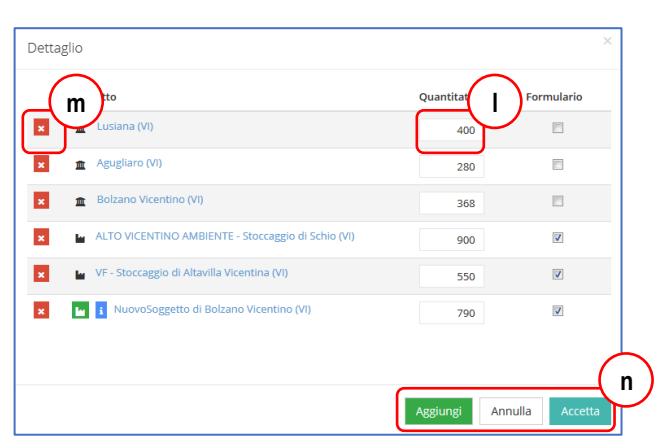

**getto**, senza cancellare il quantitativo, cliccare sul nome e quindi procedere come per l'inserimento di una nuova riga, come descritto sotto; terminate le modifiche/inserimenti, premere sul tasto **Accetta (n)** per tornare alla visualizzazione del mese;

▪ per **aggiungere una nuova riga**, cliccare sul tasto **Aggiungi (4n)**: compare una ulteriore finestra di dialogo, che consente di scegliere fra i **Comuni recenti (o)** o **Soggetti/impianti recenti (p)**; per visualizzare i Soggetti/Impianti recenti è necessario premere su tasto **Cerca**, con la possibilità di ricercare per provincia o parte del nome (si suggerisce di inserire solo una parola o anche solo una parte);

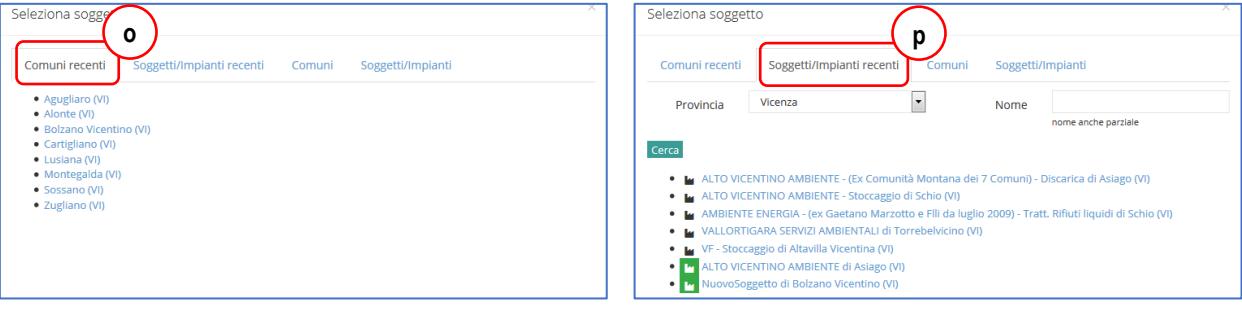

oppure è possibile selezionare Comuni o Soggetti/Impianti non ancora utilizzati, rispettivamente dalle schede Comuni **(q)** o Soggetti/impianti **(r)**; in entrambi i casi è necessario premere sul pulsante Cerca, con la possibilità di ricercare per provincia e/o parte del nome (si suggerisce di inserire solo una parola o anche solo una parte);

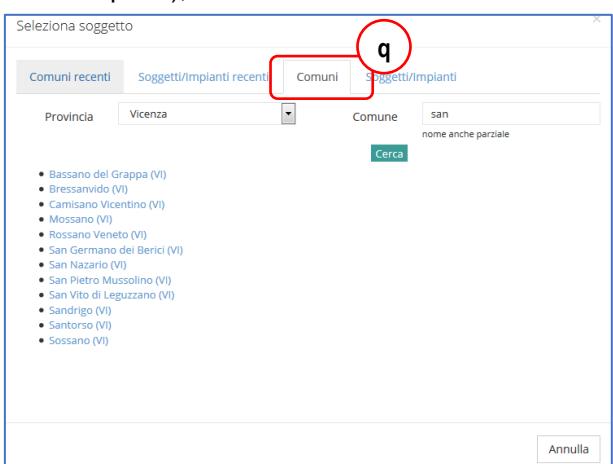

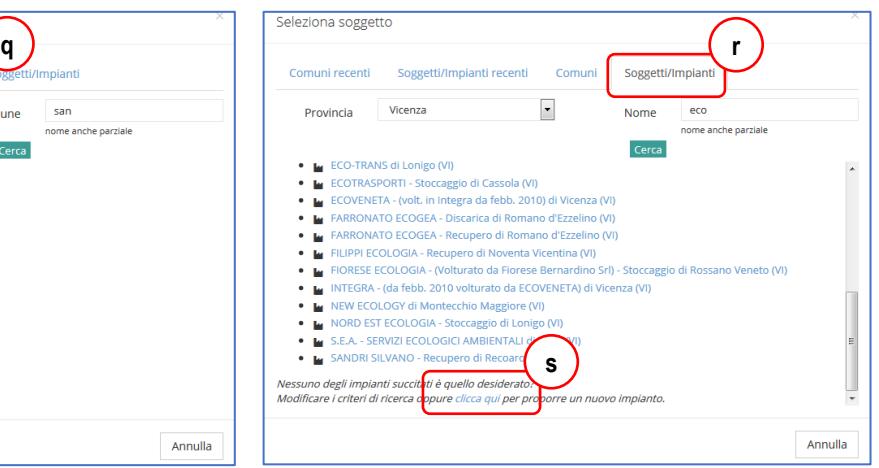

se il Soggetto/Impianto ricercato non viene individuato, cliccando sull'apposito link in fondo alla finestra di dialogo **(s)**, sarà possibile aggiungere una nuova anagrafica, cercando di compilare accuratamente TUTTI i campi proposti, in particolare per quanto riguarda l'ubicazione della specifica unità locale, e poi premere sul tasto **Salva**.

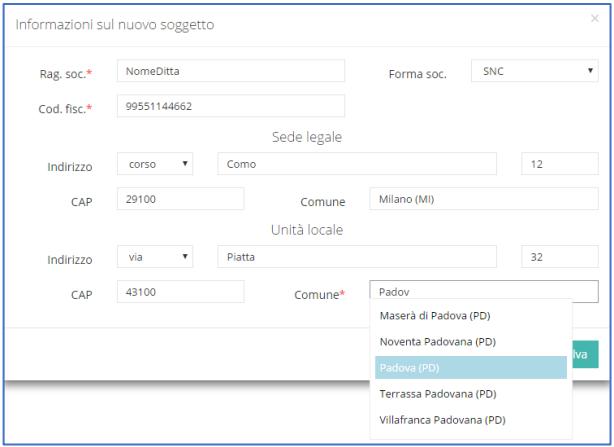

**Nel caso il conferitore sia un impianto di trattamento rifiuti, è importante ricercare accuratamente il nominativo fra quelli già esistenti**, dato che gli Amministratori tengono sempre aggiornato questo elenco, almeno per quanto riguarda le Regioni che utilizzano ORSO**3.0**. Magari è solo necessario modificare i criteri di ricerca, facendo attenzione a non confondere il comune di ubicazione dell'unità locale con quello della sede legale, oppure semplificando la ricerca del nome, evitando di inserire più di una parola.

**Periodicamente gli Amministratori provvedono ad effettuare una bonifica delle anagrafiche aggiunte**, eventualmente aggiungendoli all'anagrafica di ORSO**3.0** (se trattasi di impianti di trattamento effettivamente non presenti), oppure sostituendoli con l'anagrafica: attraverso messaggi automatici verrà data comunicazione di queste modifiche.

**Se il conferitore è un comune, NON deve essere aggiunto come nuova anagrafica in nessun caso**, ma deve essere sempre scelto dall'elenco dei comuni proposto nelle due schede specifiche.

In ORSO**3.0 NON è previsto l'inserimento dei quantitativi prodotti in unità locale, ma solo dei rifiuti in ingresso e di quelli in uscita**. Eventuali rifiuti "ritrattati" in testa all'impianto NON vanno indicati nuovamente tra i Quantitativi in ingresso, ma eventualmente solo nel quantitativo trattato, avendo cura di specificare nel campo note questa evenienza, soprattutto quando i quantitativi sono di un certo rilievo. Allo stesso modo, i rifiuti prodotti in unità locale sono contabilizzati unicamente nel mese in cui vengono destinati a terzi, inserendoli tra i rifiuti in uscita.

**Verificare sempre le specifiche indicazioni regionali relative ad obblighi e modalità di compilazione.**

#### <span id="page-12-0"></span>*5 DATI MENSILI - Rifiuti in uscita*

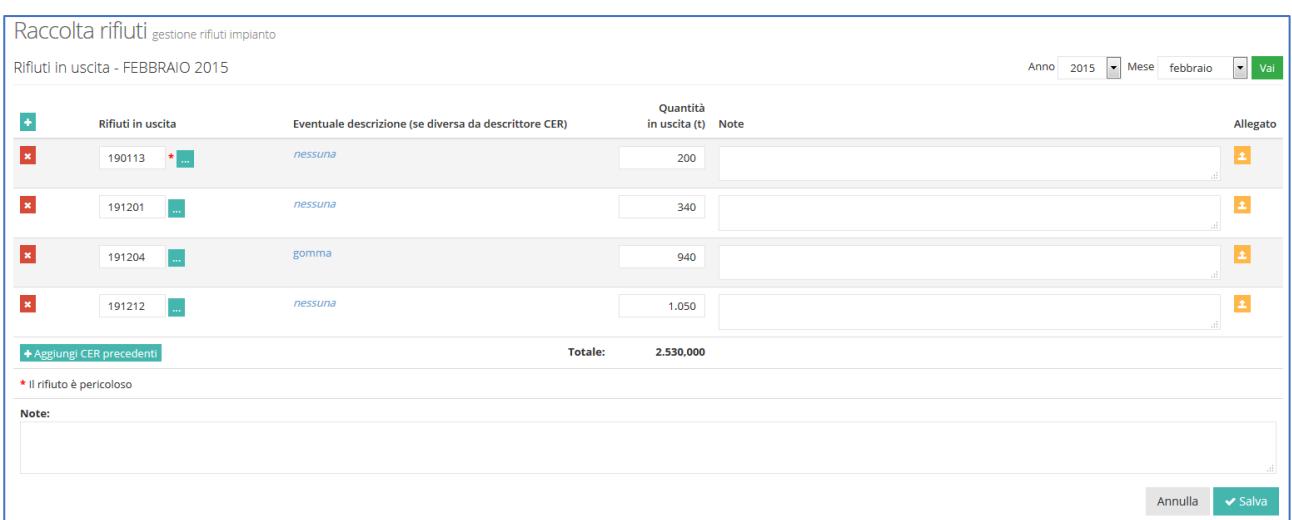

Valgono tutte le indicazioni già riportate per i Rifiuti in ingresso, con le uniche differenze che è possibile inserire **qualsiasi CER**, digitandolo direttamente nella casella o premendo sul tasto **...** per visualizzare l'intero elenco dei rifiuti ed è previsto unicamente l'inserimento della Quantità in uscita (t).

![](_page_12_Picture_153.jpeg)

Per l'inserimento dei quantitativi è necessario cliccare sul pulsante **i (a)** per aprire la finestra di dialogo **Dettaglio**, per aggiungere o accedere all'**elenco dei soggetti destinatari dei rifiuti**: trattandosi di rifiuti in uscita, i destinatari devono essere per forza degli impianti di trattamento, per cui NON è possibile selezionare i comuni (eventuali impianti di titolarità dei comuni compariranno comunque nell'elenco).

▪ Nella finestra di dialogo per la selezione dei soggetti è possibile ricercare per provincia o parte del nome (si suggerisce di inserire solo una parola o anche solo una parte), ma **l'elenco è anche filtrato per il codice Cer di cui si stanno inserendo i dati (b)**. Tuttavia è possibile deselezionare questo ulteriore criterio di ricerca;

![](_page_12_Picture_154.jpeg)

▪ è richiesto l'inserimento anche del quantitativo In giacenza (t) a fine mese **(c)**, che può essere inserito in fondo alla finestra Dettaglio o direttamente nella finestra principale.

**Verificare sempre le specifiche indicazioni regionali relative ad obblighi e modalità di compilazione.**

# <span id="page-13-0"></span>*6 DATI MENSILI - Riepilogo mensile e annuale*

![](_page_13_Picture_70.jpeg)

![](_page_13_Picture_71.jpeg)

- Scegliendo la voce "Riepilogo mensile" o "Riepilogo annuale" vengono visualizzate le tabelle riassuntive di tutti i rifiuti per mese o per anno rispettivamente; è possibile visualizzare o i rifiuti in ingresso oppure quelli in uscita, tramite gli appositi menù a tendina **(a)(b)**;
- Cliccando sul nome di un mese **(c)** o di un anno **(d)** nelle intestazioni delle colonne, viene visualizzato il relativo dettaglio.

<span id="page-14-0"></span>![](_page_14_Picture_147.jpeg)

In questa scheda **vanno indicati i quantitativi rimasti in giacenza a fine anno** dei rifiuti in i fra quelli ritirabili).

- Cliccando su **Aggiungi (a)** compare la finestra di dialogo riportata qui a fianco da cui selezionare un codice Cer fra quelli autorizzati in ingresso all'impianto; premere su **Ok (b)** e quindi inserire il quantitativo in giacenza del rifiuto selezionato;
- per **cancellare una riga** cliccare sulla **x** corrispondente; **cliccare su un codice già inserito** per selezionarne un altro in sostituzione, senza modificare il quantitativo già inserito;
- premere sul pulsante **Salva** al termine degli inserimenti (anche in questo caso si suggerisce di salvare i dati di tanto in tanto).

![](_page_14_Picture_148.jpeg)

<span id="page-15-0"></span>![](_page_15_Picture_152.jpeg)

In questa scheda **va allegato il file della dichiarazione MUD** relativo all'anno in compilazione. E' il file denominato MUDAAAA.000 o MUDAAAA.001, dove AAAA è l'anno in compilazione (nell'esempio sopra sarebbe MUD2016.000) che è il file che viene inviato nel 2017. Il file deve rispettare lo specifico tracciato record previsto per il MUD da Infocamere/Ecocerved e reperibile ad esempio all'indirizzo [http://mud.ecocerved.it,](http://mud.ecocerved.it/) dove è possibile scaricare anche il software per la compilazione. La dichiarazione deve essere relativa solo all'impianto specifico.

- premere sul pulsante arancione **(a)**, per far apparire la finestra di dialogo per il caricamento del file;
- si può trascinare il file dalla cartella o dal desktop del proprio computer direttamente nell'area al centro della finestra di dialogo, oppure cliccare su **+Seleziona file** per ricercare il file tramite la consueta finestra di Windows **(b)**;

![](_page_15_Picture_153.jpeg)

- confermata la scelta del file, il nome viene riportato nella finestra di dialogo **(c)**; quindi premere **Allega**;
- compare la scritta "Presente" al centro della scheda FileMUD a conferma che il caricamento è stato effettuato; sono visualizzate tre icone, rispettivamente per caricare un altro file in sostituzione di quello presente, per scaricare il file o per cancellarlo;

![](_page_15_Picture_154.jpeg)

▪ premere sul pulsante **Salva** al termine dell'inserimento.

## <span id="page-16-0"></span>*9 DATI ANNUALI - Tariffe*

![](_page_16_Picture_203.jpeg)

In questa scheda **vanno inserite le tariffe di conferimento applicate dall'impianto** (in ingresso) con la finalità di ottenere un **quadro complessivo dei costi medi** in funzione del **tipo di rifiuto**, delle **tipologie di trattamento** e **della tipologia di soggetto conferente**.

Possibilmente NON devono essere considerati eventuali altri costi non direttamente attinenti al trattamento in impianto, come ad esempio il trasporto: se non scorporabili, inserire apposita annotazione nel campo note. Nella colonna "Tipologia soggetto conferente" NON devono essere indicati i nominativi dei clienti.

Per ogni riga va precisato il tipo di rifiuto, i codici che rientrano in quella categoria, le operazioni a cui sono sottoposti e la tipologia di soggetto conferente: si ritiene che la diversa combinazione di questi fattori sia alla base di tutte le tariffe applicabili nell'impianto. Il Totale, espresso in euro a tonnellata, è normalmente inteso come la risultante di **("tariffa franco impianto" + eventuale ecotassa) \* iva**. Se vi sono **altri addendi o fattori** (ad esempio importi dovuti a compensazione ambientale), il Totale sarà diverso dal risultato della formula precedente e **se ne dovrà dare spiegazione nel campo note precisando con esattezza importi e il calcolo applicato**.

- **per inserire una nuova riga**, premere su **Aggiungi**; **per cancellarne una**, premere sul pulsante **x** corrispondente;
- il **Tipo rifiuto** va scelto dal menù a tendina **(a)**, con la possibilità, in mancanza della voce più idonea, di inserirne una nuova selezionando <altro> e digitando la nuova voce;
- **per inserire o modificare i Cer associati** al tipo di rifiuto è necessario cliccare su "selezionare" o sull'elenco visualizzato **(b)** e scegliere dalla finestra di dialogo **Selezione CER (d)** fra quelli autorizzati (è possibile selezionarne più di uno), quindi premere su **Ok**;

![](_page_16_Picture_204.jpeg)

- analogamente **per inserire o modificare le operazioni di trattamento**, premere su "selezionare" o s quelle già inserite e scegliere dalla finestra di dialogo **Selezione operazioni (e)** quella/e pertinente e premere su **Ok**;
- la **tipologia di soggetto/i conferente/i** deve essere digitato liberamente **(f)**;
- gli **importi** vanno inseriti nelle relative caselle **(g)**, fornendo nel campo **note** qualsiasi altra informazione ritenuta utile;
- premere sul pulsante **Salva** al termine degli inserimenti (anche in questo caso si suggerisce di salvare i dati di tanto in tanto).

![](_page_17_Picture_114.jpeg)

#### <span id="page-18-0"></span>*10 DATI ANNUALI - Giorni funzionamento*

![](_page_18_Picture_123.jpeg)

In questa scheda **vanno inseriti i giorni di funzionamento dell'impianto**, eventualmente differenziando per le varie linee di trattamento presenti. Non è necessario verificare specificatamente tutti i giorni di attività: prendendo a riferimento 52 settimane all'anno, se l'attività avviene per 5 giorni alla settimana, è accettabile indicare 260 giorni, da cui sottrarre ad esempio le ferie estive. Per **giorni di manutenzione ordinaria** si intendono quelli programmati e/o continuativi (già sottratti quindi dal numero totale dei giorni di funzionamento): per cui ad esempio una interruzione di una giornata per motivi straordinari, rientra nelle approssimazioni accettabili e non necessariamente da dettagliare.

- **per inserire una nuova riga**, premere su **Aggiungi**; **per cancellarne una**, premere sul pulsante **x** corrispondente;
- selezionare dal menù a tendina (a) la voce desiderata o inserirne uno nuovo scegliendo <altro> e digitando il nuovo nome (deve essere sintetico e informale, ma esemplificativo; può essere fatto riferimento a sigle o indicazioni riportate in autorizzazione);
- nel campo **Note** è possibile indicare ad esempio fermate straordinarie per manutenzione, ristrutturazioni, ampliamenti, incidenti, ecc.;
- premere sul pulsante **Salva** al termine degli inserimenti.

#### <span id="page-19-0"></span>*11 DATI ANNUALI - Recupero materia*

![](_page_19_Picture_196.jpeg)

La scheda va compilata solamente dagli impianti dove viene effettuato il **recupero di materia**, riportando i **quantitativi delle "materie prime secondarie" (MPS) e/o "End of waste" (EOW) o beni/prodotti finiti**, secondo quanto previsto dalle specifiche "autorizzazioni".

In linea di principio **sono da riportare i quantitativi che effettivamente sono stati venduti e/o ceduti nel corso dell'anno**: nel caso questo quantitativo fosse "sensibilmente" diverso da quanto effettivamente prodotto nel corso dell'anno (e quindi apparentemente incongruente ad esempio con il quantitativo di rifiuti trattato nel corso dell'anno), è possibile specificare nel campo note il quantitativo effettivamente prodotto ed eventuali annotazioni ritenute utili. Analogamente, se vengono venduti/ceduti quantitativi non trascurabili prodotti l'anno precedente, è bene specificarlo sempre nel campo note.

- **per inserire una nuova riga**, premere su **Aggiungi**; **per cancellarne una**, premere sul pulsante **x** corrispondente;
- **selezionare il tipo di materiale** recuperato nell'impianto, scegliendolo o inserendo una nuova voce selezionando <altro> nel menù a tendina **(a)**; le voci devono riferirsi esclusivamente al tipo di materiale, che deve sempre essere scritto per primo (ad esempio plastica, vetro, carta), al limite con qualche specificazione se ritenuta utile; in generale, qualsiasi altro riferimento allo stato fisico o specifiche tecniche va inserito nel campo note o nell'apposito campo norme tecniche di riferimento (vedere esempi nella figura sopra);
- inserire il **quantitativo totale recuperato** nell'anno di riferimento, in tonnellate;
- indicare la/le **tipologia di soggetti destinatari** del materiale recuperato (NON inserire nominativi);
- indicare le/le **norme tecniche di settore** di riferimento per lo specifico materiale;
- altre informazioni utili quali ad esempio eventuali categorie/sigle tecniche o commerciali, la modalità di commercializzazione (materiale sfuso, bobine, pannelli, granulare, ecc.) o le eventuali prove a cui è stato sottoposto per verificarne l'idoneità, possono essere inserite nel campo **note**;
- premere sul pulsante **Salva** al termine degli inserimenti (anche in questo caso si suggerisce di salvare i dati di tanto in tanto).

Le **perdite di processo** o le **aggiunte di materie prime** sono **considerate normalmente trascurabili**. Nel caso invece siano rilevanti o comunque si vogliano specificare, è possibile aggiungere le voci "Aggiunta materie prime" e/o "Perdite di processo", specificando un quantitativo sempre in tonnellate derivante da calcoli o stime o approssimazioni, e indicando nel campo note eventuali ulteriori dettagli in merito (la percentuale considerata, o le tipologie principali di materiali aggiunti, oppure i criteri utilizzati per stimare le perdite di processo).

<span id="page-20-0"></span>*12 DATI ANNUALI - Compostaggio*

![](_page_20_Picture_209.jpeg)

La scheda è analoga alla precedente, ma specifica per quanto riguarda gli **impianti di compostaggio** (o digestione anaerobica+compostaggio), che devono inserire i dati relativi ai **quantitativi di compost prodotto**. Valgono quindi le medesime indicazioni e considerazioni, con le seguenti differenze:

- **per inserire una nuova riga**, premere su **Aggiungi**; **per cancellarne una**, premere sul pulsante **x** corrispondente;
- indicare nella colonna **Tipo materiale commercializzato (a)** come viene ceduto il materiale, se sfuso, confezionato, ecc. scegliendo una voce o inserendo una nuova voce selezionando <altro> dal menù a tendina;
- c'è la possibilità di indicare il **prezzo medio di vendita (b)** in euro a tonnellata per il tipo di compost specifico (se nel corso dell'anno ci sono state oscillazioni notevoli indicare il minimo e massimo nel campo note);
- premere sul pulsante **Salva** al termine degli inserimenti (anche in questo caso si suggerisce di salvare i dati di tanto in tanto).

#### <span id="page-21-0"></span>*13 DATI ANNUALI - Recupero energia*

![](_page_21_Picture_151.jpeg)

La scheda va compilata dagli impianti dove viene effettuato il **recupero energetico**, quindi per gli impianti autorizzati alle operazioni D10 e/o R1.

Vanno inseriti anche i dati del **recupero energetico del biogas da discarica** quando effettuato da impianto diverso dalla discarica stessa (autorizzazione specifica): viceversa, se il recupero energetico del biogas viene effettuato nell'ambito della stessa autorizzazione della discarica, il dato va riportato solamente nella scheda Discarica/Digestione anaerobica.

- **per inserire una nuova riga**, premere su **Aggiungi**; **per cancellarne una**, premere sul pulsante **x** corrispondente;
- selezionare il **tipo di recupero energetico** (elettrico, termico o misto se non distinguibile), scegliendolo la voce appropriata dal menù a tendina **(a)**. Anche se si ritiene che non si presenterà la necessità, è possibile inserire una nuova voce selezionando <altro>;
- indicare il **quantitativo di energia prodotta** dall'impianto (intesa come energia effettivamente utilizzabile a valle dell'alternatore per quella elettrica, espressa in MWh elettrici, e a valle dello scambiatore di calore per quella termica, espressa in MW termici) e il **quantitativo di quella ceduta**, al netto degli autoconsumi;
- indicare il/ **soggetto/i destinatario** dell'energia ceduta;
- altre informazioni utili quali tipi di autoconsumi, eventuali picchi di produzione, se finanziato dal CIP 6, Certificati verdi, ecc. vanno inserite nel campo **Note**;
- premere sul pulsante **Salva** al termine degli inserimenti.

#### <span id="page-22-0"></span>*14 DATI ANNUALI - Discarica/Digestione Anaerobica*

![](_page_22_Picture_182.jpeg)

**La scheda va compilata dalle discariche** (la parte del biogas ovviamente solo se pertinente) e **dagli impianti di digestione anaerobica** (solo la parte relativa al biogas prodotto e all'energia recuperate).

Il dato del biogas captato o prodotto va sempre inserito anche se non viene effettuato uno specifico recupero energetico (cioè anche se viene completamente bruciato in torcia).

- inserire **il dato della capacità residua** espresso in **metri cubi** e deve essere relativo indicativamente al 31/12 dell'anno di riferimento così come il tempo residuo stimato: inserire nello specifico campo note i criteri utilizzati per la stima del tempo residuo, e la data di misurazione della capacità residua se effettuata in altra data **(a)**;
- per i dati del **biogas**, **per inserire una nuova riga**, premere su **Aggiungi**; **per cancellarne una**, premere sul pulsante **x** corrispondente;
- selezionare il **tipo di recupero energetico** scegliendolo dal menù a tendina **(b)** (se non esiste uno specifico recupero, ma il biogas viene completamento bruciato, scegliere "torcia"). E' possibile inserire una nuova voce selezionando <altro>;
- indicare il **quantitativo di biogas captato o prodotto in mc**;
- indicare il/ **soggetto/i destinatario del biogas captato e/o dell'energia prodotta**;
- altre informazioni utili quali composizione del biogas, eventuali trattamenti preliminari, ecc. vanno indicati nel campo **Note**;
- premere sul pulsante **Salva** al termine degli inserimenti.

## <span id="page-23-0"></span>*15 DATI ANNUALI - Rese selezione*

![](_page_23_Picture_94.jpeg)

In questa scheda devono essere inserite le percentuali di resa specifiche per alcune tipologie di rifiuti, in particolare per la **selezione degli ingombranti e la selezione del multimateriale**.

- **per inserire una nuova riga**, premere su **Aggiungi**; **per cancellarne una**, premere sul pulsante **x** corrispondente;
- selezionare la voce desiderata e quindi la relativa percentuale (valore tra 0 e 100);
- è possibile inserire anche set diversi di percentuale (ad esempio per indicare le percentuali di resa della selezione del multmateriale vetro+metalli e vetro+plastica+metalli), utilizzando i campi **Note** per raggruppare le percentuali;
- premere sul pulsante **Salva** al termine degli inserimenti.

## <span id="page-24-0"></span>*16 DATI ANNUALI - Altre informazioni*

![](_page_24_Picture_46.jpeg)

Vanno inserite qui ulteriori informazioni relative all'impianto che possono essere utili per completare il quadro conoscitivo (Sistemi di Gestione Ambientale, Certificati Verdi, Piattaforme dei Consorzi, ecc.), selezionando il tipo di informazione, la data di conseguimento (della certificazione, o di convenzione come piattaforma di una Consorzio del Conai o obbligatorio) ed eventuali altre informazioni nel campo Note.

<span id="page-24-1"></span>![](_page_24_Picture_47.jpeg)

Vanno inserite qui le ulteriori informazioni relative all'impianto nell'anno di riferimento.

## <span id="page-25-0"></span>*18 DATI ANNUALI – Linee di processo*

![](_page_25_Picture_143.jpeg)

Attraverso questa scheda è possibile indicare per le linee di processo presenti in impianto i Rifiuti in ingresso tra quelli già inseriti, le Operazioni successive che definiscono il trattamento ed infine i rifiuti che escono da tale linea di processo.

- **per inserire una nuova riga**, premere su **Aggiungi**; **per cancellarne una**, premere sul pulsante **x** corrispondente;
- il primo campo viene utilizzato per nominare la linea di processo, va compilata una riga per ogni linea di trattamento individuabile all'interno dell'impianto;
- cliccando sulle voci nella colonna **Rifiuti in ingresso** si apre la finestra di dialogo che consente la selezione dei rifiuti in ingresso;
- cliccando sulla voce nella colonna **Operazioni** si apre la finestra di dialogo che permette di selezionare le operazioni che caratterizzano la linea di processo. Vengono mostrate inizialmente solo le operazioni utilizzate per lo specifico rifiuto nell'anno in corso **(a)**: deselezionando il flag in fondo alla finestra **(b)** vengono invece mostrate tutte le operazioni;
- cliccando sulle voci nella colonna **Rifiuti in uscita** si apre la finestra di dialogo che consente la selezione dei rifiuti in uscita derivanti dal trattamento dei rifiuti in ingresso indicati;
- premere sul pulsante **Salva** al termine degli inserimenti.

![](_page_25_Picture_144.jpeg)

## <span id="page-26-0"></span>*19 MARKET INERTI*

![](_page_26_Picture_171.jpeg)

Il "market inerti" è una nuova sezione creata con l'obiettivo di **favorire il mercato degli aggregati riciclati** offrendo **nuove opportunità agli impianti** che effettuano il recupero dei rifiuti inerti e un **nuovo canale ad enti e imprese per il reperimento di materiale "certificato"**.

Il "market inerti" è nato nell'ambito di un accordo sottoscritto tra Regione Lombardia e Ance Lombardia (Associazione Nazionale Costruttori Edili - sezione della Lombardia) per varie attività tra cui la progettazione e lo sviluppo di un applicativo per "far incontrare domanda e offerta di aggregati riciclati inerti". Alla parte di definizione dei requisiti e progettazione ha preso parte anche Anpar (Associazione Nazionale Produttori Aggregati Riciclati) e Anepla (Associazione Nazionale Estrattori Produttori Lapidei ed Affini).

Il "market inerti" è strutturato in una **sezione ad accesso riservato** (la nuova parte descritta in questo paragrafo) nella quale gli impianti inseriscono le proprie offerte, secondo una procedura guidata, e da una **sezione ad accesso pubblico** dove chiunque può consultare tali offerte e prendere contatti con il produttore. Inoltre, lato Admin (l'area di **amministrazione di ORSO**) vengono aggiornate le anagrafiche degli impianti che possono accedere al market per l'inserimento delle proprie offerte e vengono aggiornati i **dizionari dei prodotti e delle norme**, oltre che alcuni parametri di funzionamento del market.

Salvo i riferimenti alle **tipologie di prodotti** e alle **norme UNI** di riferimento, altri termini utilizzati in questo paragrafo non devono essere intesi in senso strettamente formale o con riferimento alla normativa, ma sono utilizzati per identificare oggetti o azioni. ll termine **lotto** è utilizzato in senso "generico" per identificare un quantitativo/cumulo omogeneo all'interno dell'impianto, pronto per essere venduto. Con il termine di **prodotto** si fa riferimento genericamente alle tipologie di aggregati riciclati che l'impianto è autorizzato a produrre. Per "**pubblicazione di un lotto**" si intende l'ultimo passaggio da effettuare affinché un lotto sia visibile nel market (come **offerta**) e quindi consultabile dagli utenti interessati.

Gli **impianti esplicitamente abilitati dagli amministratori** (quindi solo quelli autorizzati a produrre aggregati riciclati inerti) possono visualizzare e accedere alla nuova sezione che compare nel menù **(a)**, tramite la quale è possibile gestire la pubblicazione di offerte relative ai propri "lotti" di inerti. In particolare, come dettagliato di seguito, ogni impianto può:

- Definire la propria anagrafica di prodotti;
- Compilare le informazioni di contatto;
- Gestire la pubblicazione dei lotti.

![](_page_27_Picture_187.jpeg)

La **prima operazione preliminare**, e sostanzialmente la più impegnativa e importante, che deve effettuare un impianto per poter "pubblicare" delle offerte, è quello di **creare il proprio elenco di prodotti**, cioè la lista degli aggregati che è autorizzato a produrre.

Selezionare la prima voce del menù market "Prodotti impianto" **(b)** e quindi premere sul pulsante **Aggiungi Prodotto + (c)**, per iniziare l'inserimento. Compare la maschera seguente, dove devono essere inserite tutte le informazioni richieste.

![](_page_27_Picture_188.jpeg)

▪ **Nome (d)**: si intende il nome commerciale di ogni prodotto (potrebbe anche corrispondere al "tipo" di prodotto);

![](_page_27_Picture_189.jpeg)

▪ **Tipi prodotti associati (e)**: si riferisce al tipo/tipologia di prodotto come definito dalla varie norme UNI di settore; deve essere selezionato dall'elenco dei tipi disponibili (gestiti lato Admin: in caso di mancanza/imprecisioni contattare Admin di riferimento) e spostato a destra, premendo l'apposto pulsante **>** ; è possibile, per lo stesso prodotto, selezionare anche più di una tipologia. A destra compaiono automaticamente

le norme UNI di riferimento (sempre gestite lato Admin), come nell'esempio seguente. Si noti che per ogni tipo di prodotto è definito un "peso volumico" standard (inserito lato Admin), che viene usato per ricavare i volumi medi da peso dei lotti: ogni impianto può inserire i propri pesi volumici medi per ogni prodotto, o addirittura, inserire il volume esatto per ogni lotto pubblicato (vedi oltre);

![](_page_28_Picture_170.jpeg)

▪ **Valida dal - al (f)**: l'elenco dei prodotti può essere storicizzato, cioè inserendo la data "valida al", corrispondente alla data di cessazione della produzione di un prodotto (per modifiche dell'autorizzazione), questo non potrà più essere selezionato quando si aggiungono i lotti (vedi oltre); la data valida dal è obbligatoria e di default corrisponde alla data di inserimento del prodotto nella lista, ma può essere modificata. Le date si modificano solo premendo sul pulsante del calendario (vedi esempio di un prodotto che ha avuto vita breve  $^{\wedge}$   $^{\wedge}$ );

![](_page_28_Picture_171.jpeg)

- **Fattore di conversione (g)**: per ogni prodotto, è possibile definire il "peso volumico" medio, che, se inserito, viene utilizzato al posto di quello generale inserito lato Admin per i lotti inseriti dall'impianto;
- **Fotografie (h)**: è possibile aggiungere fotografie del prodotto con relativa descrizione; premere su **Aggiungi Foto+**, inserire descrizione/didascalia e caricare il file

![](_page_28_Picture_172.jpeg)

**Documenti** *(i)*: una delle parti più importanti e più di valore aggiunto. E' possibile pubblicare lotti solamente se, per ciascuno di essi, è stata inserita tutta la documentazione tecnica e le certificazioni previste dalle normative, tipicamente la Dichiarazione di prestazione (Dop), la Marcatura CE e il risultato del Test di Cessione (obblighi definiti lato Admin). I documenti obbligatori compaiono automaticamente a seconda del tipo di materiale (vedi colonna "Obbligatorio Market" e "Obbligatorio File"): per facilitare la gestione dell'inserimento dei lotti, è possibile già inserire in questo momento i documenti che tipicamente non variano da lotto a lotto (ad esempio la Dop e la Marcatura CE, come nell'esempio sotto, che sono stati allegati), mentre il Test di cessione (specifico di ciascun lotto) potrà essere allegato in fase di inserimento dei lotti (vedi oltre). E' comunque possibile aggiungere ulteriore documentazione/file, premendo su **Aggiungi Documento+**, salvo richiedere agli Admin di inserire/modificare la tipologia nell'elenco dei documenti disponibili;

![](_page_28_Picture_173.jpeg)

▪ Al termine, (o in ogni momento) è necessario premere sul pulsante **Salva**, e si ritornerà all'elenco dei propri prodotti, che è possibile modificare, oppure cancellare (se non è stato ancora pubblicato neanche un lotto).

![](_page_29_Picture_103.jpeg)

#### **Info per market**

Per poter essere contattati da chi consulterà il market, è necessario che ogni impianto inserisca i propri contatti commerciali. Come noto, nell'anagrafica di ORSO è già possibile inserire il/i nominativo/i di riferimento di chi compila normalmente dati e informazioni sui rifiuti ritirati e gestiti. In questo caso si tratta di riferimenti commerciali che, potrebbero essere anche i medesimi dei precedenti, ma che è necessario reinserire.

![](_page_29_Picture_104.jpeg)

Premere su "Info per market" **(l)** per visualizzare la sezione, e quindi sul pulsante **Modifica (m)** per inserire/modificare i riferimenti e le altre eventuali informazioni inseribili.

![](_page_29_Picture_105.jpeg)

- **Stato esercizio, operatività dal/al**: si riferiscono appunto allo stato di esercizio dell'impianto (probabilmente verranno eliminate da questa sezione e saranno compilate a cura degli amministratori);
- **Consenso privacy**: spuntare obbligatoriamente per la pubblicazione dei contatti commerciali;
- **Disponibilità al trasporto**: spuntare in caso di possibilità di trasporto dei prodotti presso i cantieri;
- **Pezzature secondarie**: (PER ORA TRALASCIARE, IN CORSO DI VALUTAZIONE);
- **Atti**: inserire gli estremi dell'autorizzazione o numero data registro semplificate o AUA (probabilmente verranno eliminate da questa sezione e saranno compilate a cura degli amministratori);
- **Contatti commerciali**: inserire i dati di almeno un contatto, comprensivo di mail e numero telefonico;
- **Altre Informazioni**: inserire altre note/informazioni operative ritenute utili per gli utenti che consulteranno il market

#### **Pubblicazione market**

Effettuata la compilazione delle due parti preliminari precedenti (Prodotti e Info) è possibile procedere all'effettivo inserimento dei "lotti" (o "offerte") da pubblicare, che potranno essere consultati sul market. Premendo sulla voce "Pubblicazione market" **(n)** viene mostrata una tabella riassuntiva dei prodotti che sono stati inseriti nella sezione apposita. Per visualizzare i lotti inseriti relativi ad uno dei propri prodotti (o inserirne di nuovi), è necessario premere sull'apposito pulsante posto a destra della riga corrispondente **(o)**, che consente di visualizzare il dettaglio dei lotti per ogni prodotto.

![](_page_30_Picture_100.jpeg)

#### Per **aggiungere un nuovo lotto**, premere sul pulsante **Aggiungi Lotto+**;

![](_page_30_Picture_101.jpeg)

Compare la maschera seguente, nella quale devono essere inserite tutte le informazioni richieste. Si precisa che "nome commerciale", "tipo di prodotto" e i "documenti obbligatori" verranno automaticamente riportati dalle impostazioni definite nei "Prodotti impianto".

![](_page_31_Picture_147.jpeg)

- **ID Lotto (p)**: inserire obbligatoriamente il/un codice o sigla che identifica univocamente il lotto;
- **Quantità in peso (t), Quantità in volume (mc) (q)**: il dato da inserire obbligatoriamente è il quantitativo in peso, espresso in tonnellate.

![](_page_31_Picture_148.jpeg)

Il corrispondente quantitativo in volume può essere visualizzato automaticamente se viene lasciata la spunta sul flag "Mantieni proporzionalità definita", che può essere quella generale inserita lato Admin, oppure inserita dall'impianto (vedi sezione "Prodotti impianto"); viceversa, nel caso venga deselezionata l'opzione, deve essere obbligatoriamente inserito anche il volume spe-

![](_page_31_Picture_149.jpeg)

cifico del lotto (e quindi ORSO ricaverà il fattore di conversione specifico per il lotto). ATTENZIONE: nel caso si provveda successivamente a variare i quantitativi del lotto, nel secondo caso sarà necessario aggiornare nuovamente anche il volume.

▪ **Data di pubblicazione (r)**: inserire la data (uguale o successiva a quella di inserimento) dalla quale il lotto

sarà visibile nel market; le date si modificano solo premendo sul pulsante del calendario. Si precisa che, per questioni informatiche, è previsto un breve periodo di attesa da quando un lotto viene pubblicato dall'impianto, prima dell'effettiva visibilità nel market. Le altre date sono gestite automaticamente dall'applicativo;

![](_page_31_Picture_150.jpeg)

**Documenti (s)**: come già precisato nella spiegazione della sezione "Prodotti market", per poter pubblicare un lotto è necessario che siano allegati tutti i documenti obbligatori o, nel caso sia necessario "attestare" il possesso di altri requisiti, confermare la relativa spunta nella colonna "Conferma documento". Per cui, prima della pubblicazione, possono essere allegati gli eventuali documenti mancanti o è possibile aggiungere ulteriore documentazione/file, premendo su **Aggiungi Documento+**, salvo richiedere agli Admin di inserire la tipologia nell'elenco dei documenti disponibili;

![](_page_32_Picture_129.jpeg)

▪ **Salva, Salva e pubblica, Annulla (t)**: al termine, completati e inseriti tutti i dati richiesti, è possibile salvare e pubblicare direttamente, oppure salvare e pubblicare successivamente. Per le operazioni di pubblicazione, rimozione o ripubblicazione di lotti, viene sempre chiesta conferma tramite delle finestre di dialogo.

![](_page_32_Picture_130.jpeg)

Situazione lotti per prodotto: tutti i lotti inseriti (salvati, pubblicati o rimossi) sono sempre visibili nel dettaglio offerte - lotti;

![](_page_32_Picture_131.jpeg)

▪ **Visite**: per dare un riscontro anche agli impianti di quante volte un proprio prodotto/lotto è stato "visto" all'interno del market nell'ambito delle ricerche o addirittura selezionato e messo nel "carrello" (quindi effettivamente oggetto di interesse da parte di un potenziale cliente), nella sezione "Pubblicazione Market" è presente la colonna "visite" che riporta, il totale delle viste e il totale delle selezioni (ATTUALMENTE I DATI SONO SOMMATI; il dato per lotto attualmente non viene aggiornato);

![](_page_32_Picture_132.jpeg)

**Example in Constants** in modo che i lotti (le offerte) visibili sul market siano costantemente aggiornate (per quanto possibile), lato Admin è impostato un periodo (indicativamente 30 giorni) passato il quale i lotti pubblicati da più tempo sono evidenziati in rosso, sia lato impianto (per suggerire di verificare se effettivamente i quantitativi sono ancora i medesimi o se sono diminuiti o se il lotto è stato interamente venduto per cui va rimosso dal market), sia lato market. Per ripubblicare un lotto è possibile premere direttamente sull'apposito pulsante √ (Salva e ripubblica) dall'elenco dei lotti, oppure entrare in modifica, eventualmente aggiornare i dati, e poi premere su **Salva e ripubblica** oppure **Rimuovi Pubblicazione**.

![](_page_32_Picture_133.jpeg)

#### Ecco come appaiono i lotti pubblicati nel market.

![](_page_33_Picture_34.jpeg)

#### **Impianti mobili**

Anche gli impianti mobili, autorizzati a produrre aggregati riciclati, possono essere abilitati a compilare i dati del market, con l'unica differenza che, tra i dati di ogni lotto, devono aggiungere anche i dati dell'ubicazione del/dei lotti (cioè dove è stata effettuata la campagna mobile), come indirizzo o anche con le coordinate geografiche.

![](_page_33_Picture_35.jpeg)

<span id="page-34-0"></span>![](_page_34_Picture_120.jpeg)

Completata la compilazione della scheda in tutte le sue parti, **è necessario convalidare i dati inseriti, inserendo la relativa password di chiusura** che, si ricorda, è differente da quella necessaria per l'accesso e la consultazione.

all'accesso alla pagina, selezionare l'anno che si vuole convalidare e quindi premere il pulsante **Chiudi**;

![](_page_34_Picture_121.jpeg)

- quindi inserire la password trasmessa nell'apposita casella **(a)** (N.B.: attenzione alle maiuscole e minuscole!) e premere sul pulsante **Procedi**;
- sono così confermate tutte le informazioni inserite (sia quelle mensili relative ai rifiuti in ingresso e in uscita che il riepilogo annuale);

La scheda del 2015 è stata chiusa.

Non sarà più possibile apportarvi modifiche.

È stato generato automaticamente un nuovo Report Completo, disponibile nel menù Servizio>Report completo, attestante i dati inseriti

▪ è possibile accedere e consultare ancora la scheda, ma non è possibile apportarvi modifiche (vedi schermata sotto).

Se dopo la chiusura della scheda si rendono necessarie modifiche o aggiunte di dati, è necessario contattare il proprio amministratore di riferimento, che potrà provvedere alla modifica dei dati oppure, valutata l'entità delle modifiche da apportare, potrà riaprire in compilazione la scheda (si procederà di conseguenza a valutare anche le motivazioni di tali richieste, ai fini del rispetto di eventuali scadenze imposte da atti o normativa). **Verificare sempre le specifiche indicazioni regionali relative ad obblighi e modalità di compilazione.**

<span id="page-35-0"></span>![](_page_35_Picture_161.jpeg)

Con il **Report sintetico** è possibile avere un'istantanea dei dati mensili inseriti, eventualmente esportabile in excel per eventuali elaborazioni o creazioni di grafici o inserimento in documenti.

- inizialmente vengono visualizzati i totali in ingresso e i totali in uscita, dell'anno corrente impostato dall'AdminREGIONALE (in genere quello in compilazione) suddivisi sempre per mese;
- cliccando sui pulsanti **Rifiuti in ingresso (a)** o **Rifiuti in uscita (b)**, si può alternativamente espandere o comprimere il dettaglio dei singoli Cer;
- spuntando su Visualizza descrizioni CER impianto (c), viene visualizzata anche l'eventuale descrizione inserita per i rifiuti;
- cliccando su **+Aggiungi anno (d)** è possibile aggiungere al report sintetico anche i dati di altri anni: dopo aver selezionato il periodo, premere su **Aggiungi**;

![](_page_35_Picture_162.jpeg)

**•** per eliminare un anno inserito, cliccare sulla x corrispondente **(e)**;

![](_page_35_Picture_163.jpeg)

Cliccando si **Esporta Report (f)**, i dati visualizzati (con il dettaglio dei Cer) vengono esportati in un file excel che è possibile salvare sul proprio computer (il campo **I/U** indica i rifiuti in Ingresso o Uscita).

![](_page_35_Picture_164.jpeg)

## <span id="page-36-0"></span>*22 SERVIZIO – Report completo*

![](_page_36_Picture_181.jpeg)

In questa sezione è possibile generare/visualizzare il **Report completo**, un documento pdf che riporta **tutte** le informazioni inserite fino a quel momento nella scheda di un determinato anno, che poi è possibile archiviare sul proprio computer.

Una copia del report completo **viene creata automaticamente** quando viene chiusa la scheda con l'inserimento della password di convalida (secondo password), come attestazione dei dati inseriti.

■ Per generare un nuovo report bisogna cliccare sul pulsante **Crea nuovo report (a)**: nella finestra di dialogo che compare (esempio qui accanto) selezionare il periodo di interesse e se includere o meno il dettaglio delle informazioni inserite nei mensili (altrimenti verranno mostrati solo i riepiloghi mensili); quindi premere **Ok**;

![](_page_36_Picture_182.jpeg)

- Nella finestrella in basso a destra compare un messaggio che conferma dell'avvio della procedura della/le richiesta/e effettuate, con il numero d'ordine di processamento **(b)**, in modo da poter verificare
- quando la propria richiesta viene effettivamente elaborata, cioè quando compare la scritta **In elaborazione**;
- Terminata l'elaborazione, la richiesta scompare dall'elenco delle Elaborazioni richieste e il report compare nell'elenco superiore dei file disponibili: premendo su **Scarica file**, è possibile visualizzare o salvare il file pdf; per cancellare un report è sufficiente cliccare sulla **x** rossa che compare all'inizio di ogni riga;
- Se la creazione del report non va a buon file, compare invece una riga con il simbolo  $\blacktriangle$ : passandoci sopra con il mouse, comparirà il motivo dell'errore.

Il report completo riporta:

dati anagrafici dell'impianto;

![](_page_36_Picture_183.jpeg)

MI 1860144

**Numero REA** 

▪ riepilogo mensile/annuale rifiuti in ingresso e in uscita;

#### Riepilogo Mensile

![](_page_37_Picture_69.jpeg)

▪ dettaglio di tutti i mesi in ingresso e in uscita (se selezionata l'opzione al momento della richiesta);

#### Dettagli rifiuti in ingresso  $\overline{\phantom{a}}$

![](_page_37_Picture_70.jpeg)

▪ sezioni compilate della scheda annuale (dipende dalla tipologia impianto).

![](_page_37_Picture_71.jpeg)

## <span id="page-38-0"></span>*23 SERVIZIO – Report MUD*

![](_page_38_Picture_115.jpeg)

Questa sezione è in realtà pensata per gli Amministratori, qualora abbiano la necessità di stampare un report che contenga i dati presenti nel file MUD allegato nella scheda dagli impianti.

E' possibile generare un documento pdf che riporta tutte le informazioni inserite nel MUD di un determinato anno, che deve essere stato "allegato" nella relativa parte annuale (scheda MUD, vedi par.8) e deve essere stato importato DAGLI AMMINISTRATORI.

- Per generare un nuovo report bisogna cliccare pulsante **Crea nuovo report**: nella maschera che compare (qui accanto) selezionare il periodo di interesse e se includere o meno i moduli RT e DR; quindi premere Ok
- Nella finestrella in basso a destra compare un messaggio che conferma dell'avvio della procedura della/le richiesta/e effettuate, con il numero d'ordine di processamento, in modo da poter verificare la posizione della propria richiesta;

![](_page_38_Picture_116.jpeg)

▪ Una volta generato la richiesta scompare la riga dalla finestra sotto a destra e compare nell'elenco superiore dei file disponibili (come mostrato dalla freccia gialla). Viene generato un documento ("Report MUD"), in formato pdf (leggibile con Acrobat Reader) contenente tutte le informazioni inserite nel MUD, suddivise per le varie sezioni (Rifiuti Speciali, Rifiuti RAEE, Rifiuti da Imballaggio). Tale file viene salvato permanentemente sul server finché non lo si cancella, tramite

![](_page_38_Picture_117.jpeg)

## <span id="page-39-0"></span>*24 SERVIZIO - Compilazione automatica*

![](_page_39_Picture_221.jpeg)

La procedura per il caricamento in automatico dei dati consente di compilare i dati mensili richiesti da ORSO**3.0** tramite un file XML che deve essere appositamente generato dagli applicativi/gestionali degli impianti o poi caricato nell'apposita pagina. Le specifiche per la creazione del file XML sono contenute nel **documento tecnico** e nel relativo **schema XSD** scaricabile dagli appositi link presenti nella pagina **(6a)** o direttamente dai seguenti:

Documento tecnico: https://orso.arpalombardia.it/data/download/ImportazioneMesiImpianti.pdf Schema XSD: https://orso.arpalombardia.it/Schemi/ImpiantoMesi.xsd

**Il caricamento in automatico**, prevedendo come prerequisito l'adattamento degli applicativi/gestionali dell'impianto, **va valutato in termini di costi (adattamento dei propri gestionali o acquisto dell'apposito "modulo ORSO" nel caso di utilizzo di programmi commerciali) e benefici (risparmio tempo)**. Certamente utilissimo, se non indispensabile, nel caso di caricamento di molti dati, sia quando si gestiscono molti rifiuti, sia quando è previsto il caricamento dei dati in modalità dettagliata. Nel caso invece di pochi rifiuti al mese (indicativamente nell'ordine di circa 10-20 Cer) in modalità normale, si ritiene che possa essere tranquillamente utilizzato il caricamento attraverso l'interfaccia web.

Si raccomanda quindi di valutare attentamente il ricorso alla procedura di caricamento automatico, tenendo conto che è possibile effettuare delle prove sull'apposito sito di test messo a disposizione di tutti gli utenti all'indirizzo [https://orsotest.arpalombardia.it](https://orsotest.arpalombardia.it/)

#### **Si rimanda alla lettura attenta ed integrale del documento tecnico di cui sopra, che contiene tutte le specifiche e le indicazioni del caso**, riassunte sinteticamente di seguito.

La procedura prevede essenzialmente le seguenti fasi:

- scarico delle tabelle di riferimento in formato MS Access (mdb), cliccando sul pulsante **Scarica le tabelle di riferimento (a)**, per l'allineamento delle proprie anagrafiche dei soggetti con quelle di ORSO**3.0** (obbligatorio se impostata la compilazione in modalità dettagliata, almeno la prima volta e da ripetere periodicamente);
- mediante procedure proprie il gestore crea un file di dati che soddisfi le specifiche richieste nel documento e dallo schema XSD;
- tale file, caricato direttamente nell'apposita area del servizio web dell'Osservatorio Rifiuti provvede a compilare automaticamente le schede mensili con i dati ivi specificati.

Una volta generato e allegato il file contenente i dati da inserire è possibile scegliere dal menù a tendina una tra le seguenti operazioni:

- "**solo verifica**": verifica unicamente che il file XML sia stato generato correttamente per la successiva importazione dei dati;
- "**aggiunta ai dati eventualmente esistenti**": aggiunge i dati contenuti nel file XML senza modificare quelli eventualmente già presenti in ORSO;
- "**sostituzione dati sui mesi eventualmente già inseriti**": importa e sostituisce i dati contenuti nel file XML in ORSO. Bisogna fare molta attenzione dato che, in questo caso, tutti i dati eventualmente già presenti nella scheda saranno cancellati

![](_page_39_Picture_222.jpeg)